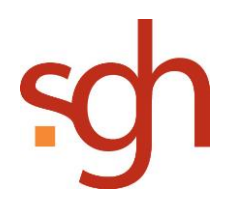

### TRAFFIQX® Connector Anleitung und Dokumentation

# TRAFFIQX® Connector Anleitung und Dokumentation

Version 1.0

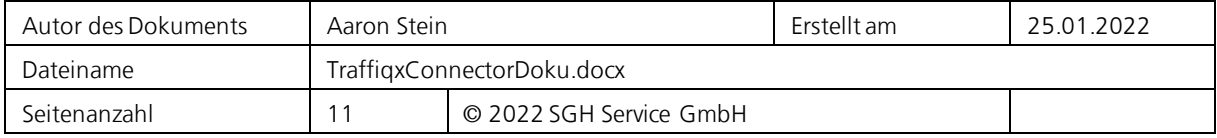

# <span id="page-1-0"></span>**Historie der Dokumentversionen**

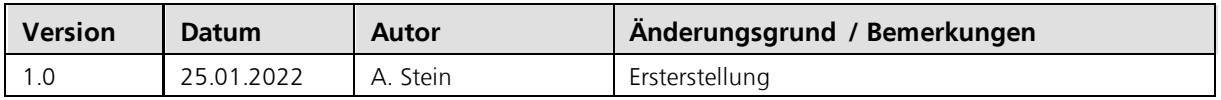

# <span id="page-1-1"></span>**Inhaltsverzeichnis**

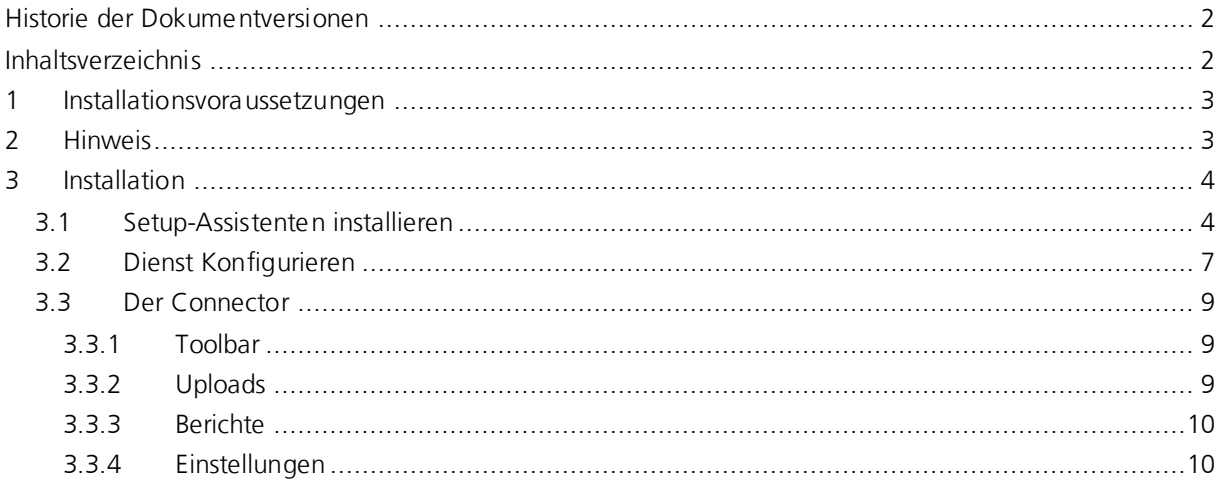

### **© 2022 SGH Service GmbH**

Alle Rechte, auch die des Nachdrucks, der Vervielfältigung oder der Verwertung bzw. Mitteilung des Inhalts dieses Dokuments oder von Teilen daraus behalten wir uns vor. Kein Teil darf ohne schriftliche Genehmigung der SGH Service GmbH in irgendeiner Form reproduziert, an Dritte weitergegeben oder insbesondere unter Verwendung elektronischer Systeme verarbeitet, vervielfältigt, verbreitet oder zu öffentlichen Wiedergaben benutzt werden. Wir behalten uns das Recht vor, Inhalte zu aktualisieren oder zu modifizieren.

# <span id="page-2-0"></span>**1 Installationsvoraussetzungen**

Systemanforderungen:

- .NET Framework 4.7.2 (wird ggf. durch den Installer auf dem System installiert.)
- Microsoft Visual C++ 2015-2019 Redistributable x86 / x64 (wird. ggf. durch den Installer auf dem System installiert.)

Der TRAFFIQX® Connector hat keine hohen Systemanforderungen und ist installierbar auf allen Microsoft Betriebssystemen, für die es noch einen Microsoft-Support gibt.

Beispiel: Windows 10, Server 2019. Für den TRAFFIQX® Connector gelten die minimalen Systemanforderungen des jeweiligen Microsoft Betriebssystems. Für Server 2019 gilt also: mindestens 1.4 GHz CPU-Takt und mindestens 2 GB RAM.

Die Installation wurde entsprechend dieser Anleitung erfolgreich auf folgenden Windows Server Systemen getestet:

- Windows Server 2012
- Windows Server 2012 R2
- Windows Server 2016
- Windows Server 2019
- Windows 10

#### <span id="page-2-1"></span>**Hinweis**

Sie haben bereits einen funktionsfähigen TRAFFIQX® Connector oder TRAFFIQX® Connector Service:

Ab dieser Version sind der bestehende TRAFFIQX® Connector und TRAFFIQX® Connector Service in einer Anwendung zusammengefasst und werden über den Modus (Fortgeschritten, Nicht Fortgeschritten) unterschieden. Wenn Sie bereits eine funktionsfähige Instanz des TRAFFIQX® Connector oder TRAFFIQX® Connector Service auf Ihrem Rechner bzw. Server installiert haben, können Sie den TRAFFQIX Connector 4.0 einfach installieren, die Einstellungen werden übernommen.

Sie haben bereits einen funktionsfähigen VIPER Connector oder VIPER Connector Service:

Wenn Sie bereits eine funktionsfähige Instanz des VIPER Connector auf Ihrem Rechner installiert haben, können Sie den TRAFFIQX® Connector einfach installieren, die Einstellungen werden übernommen.

Analog gilt dies auch für den VIPER/TRAFFIQX® Connector Service.

# <span id="page-3-0"></span>**2 Installation**

Zum Starten der Installation öffnen Sie die Installationsdatei auf dem betreffenden Computer.

Wichtig: Die Installation kann nur mit Administrator-Rechten ausgeführt werden.

## <span id="page-3-1"></span>**2.1 Setup-Assistenten installieren**

Die Installation startet mit dem Eröffnungsbildschirm:

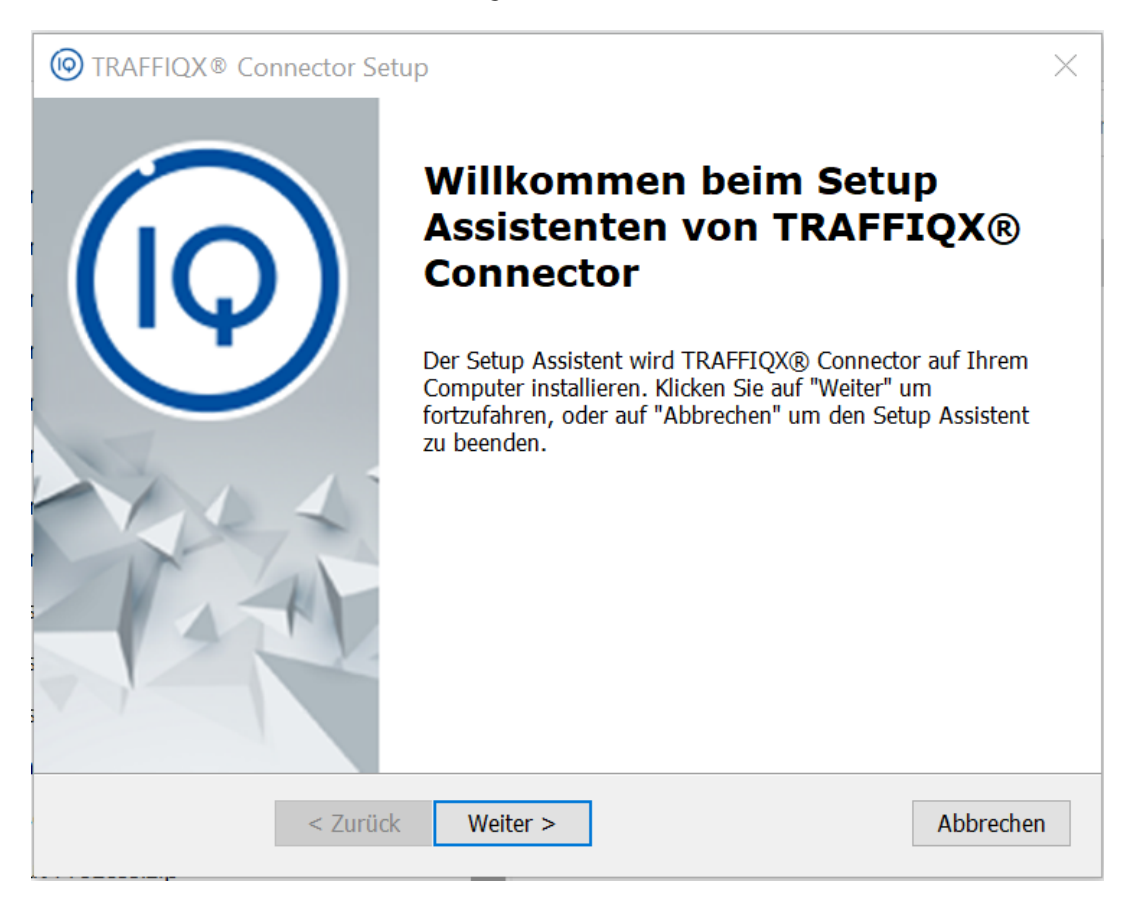

Geben Sie den Installationspfad ein:

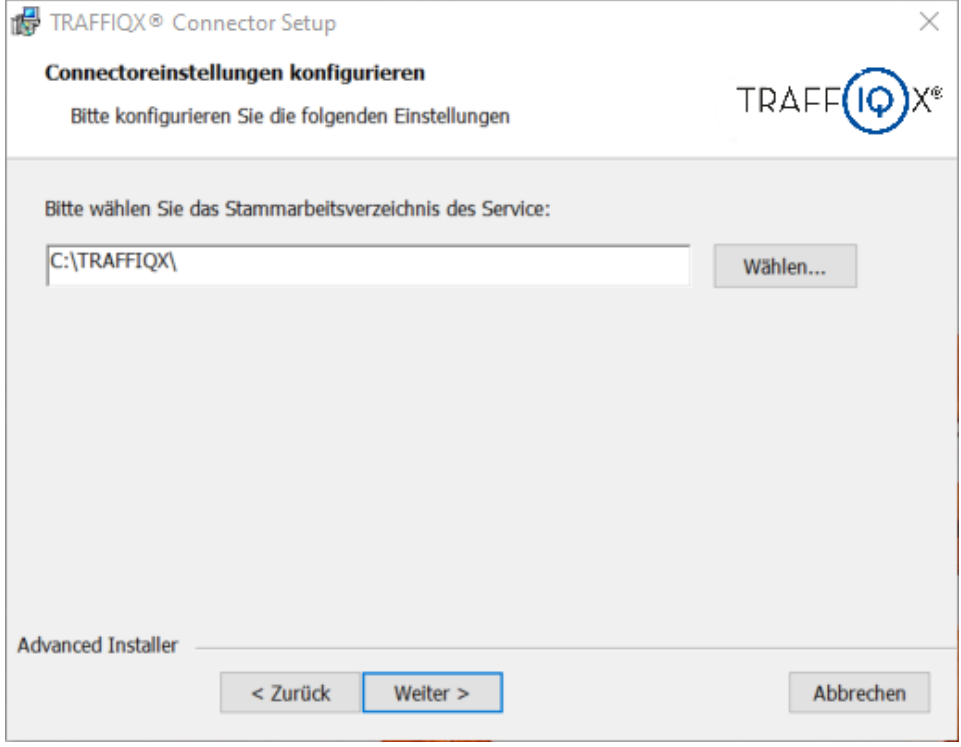

Wählen Sie anschließend Vollständig als Installationsart aus:

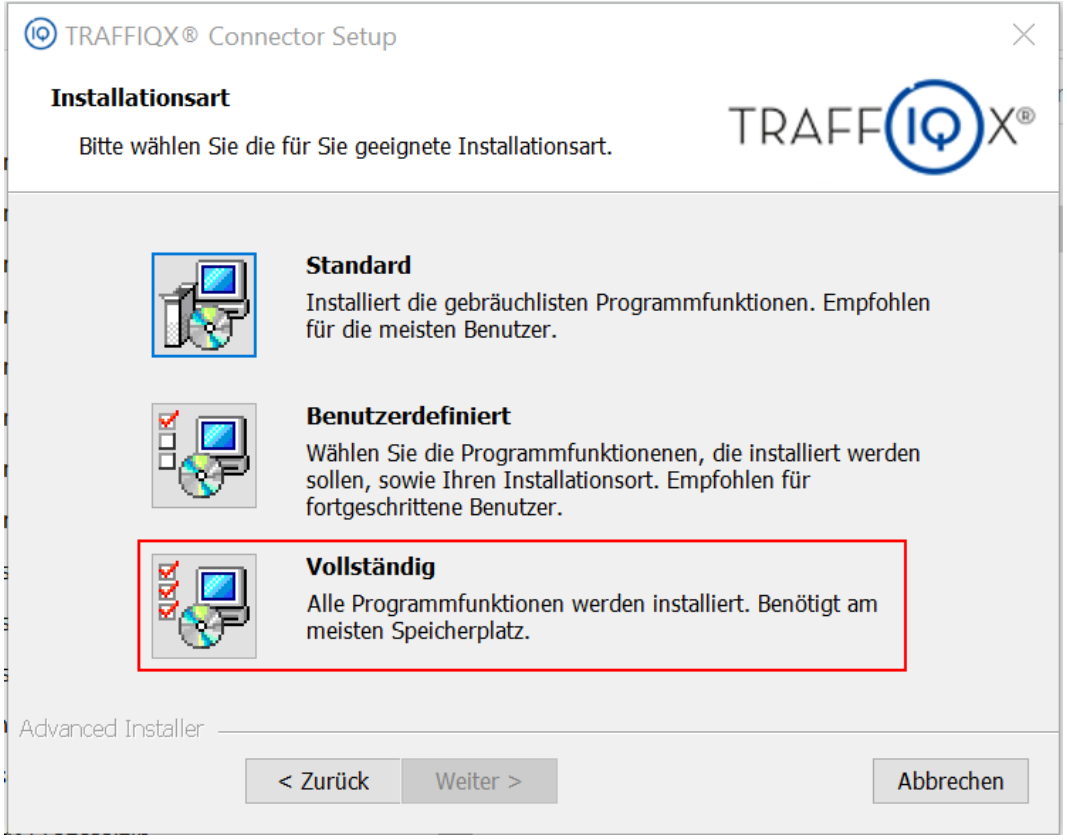

Starten Sie die Installation, mit einem Klick auf "installieren":

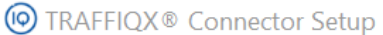

### Vorbereitung der Installation abgeschlossen

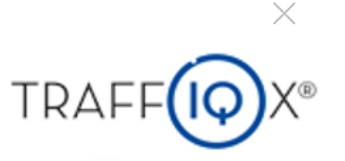

Der Setup Assistent ist bereit, mit der Installation zu beginnen.

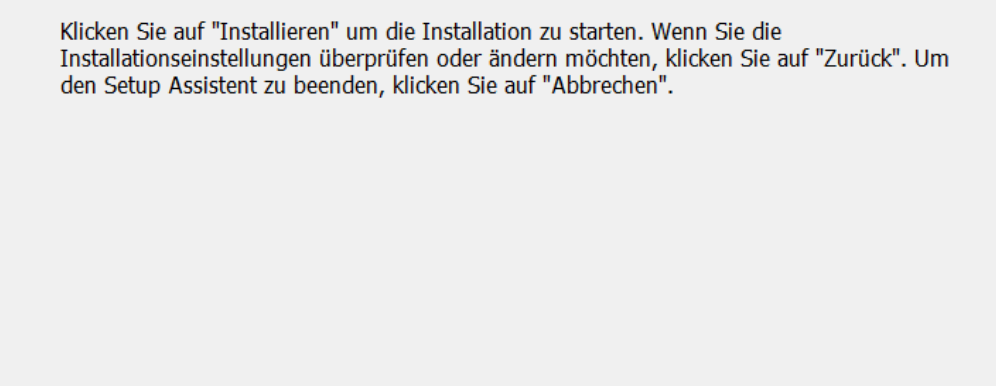

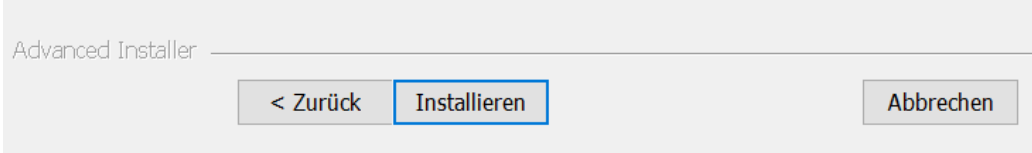

Mit einem Klick auf "Fertigstellen" schließen Sie den Setup-Assistenten ab:

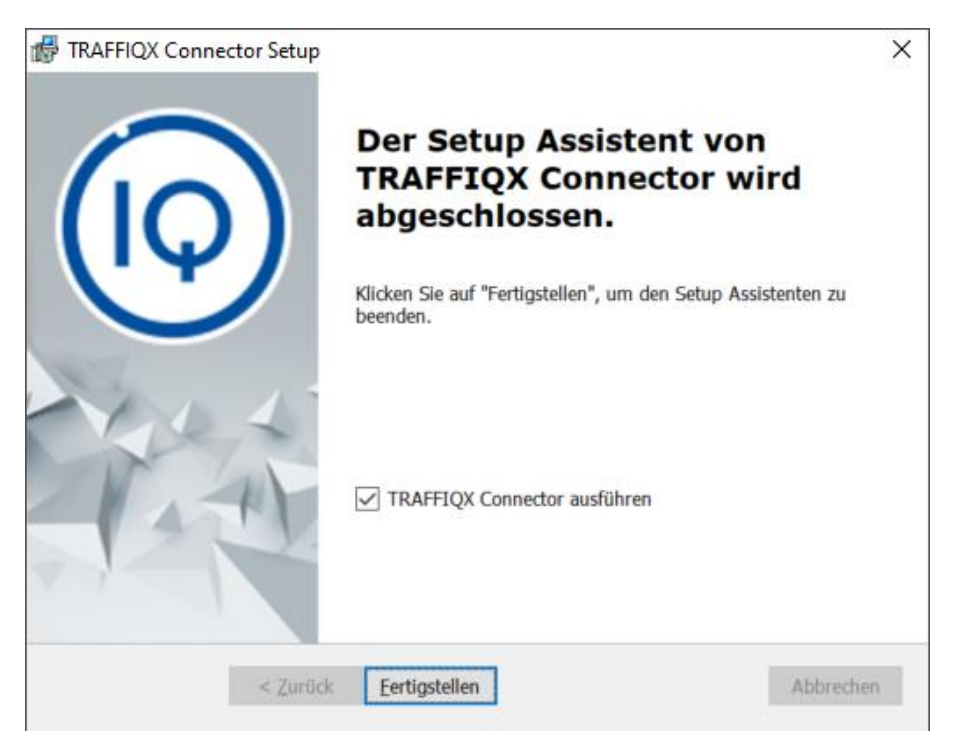

Anschließend ist der Dienst für die Benutzung zu konfigurieren.

# <span id="page-6-0"></span>**2.2 Dienst Konfigurieren**

Nach der Installation öffnet sich der TRAFFIQX® Connector Configurator:

Befinden Sie sich im TRAFFIQX® Connector Konfigurator und möchten einen neuen Connector mit dem Portal verbinden, muss zunächst ein Registrierungstoken im Portal generiert werden.

Verwenden Sie hierzu direkt die Schaltfläche **Portal öffnen** im TRAFFIQX® Connector Konfigurator:

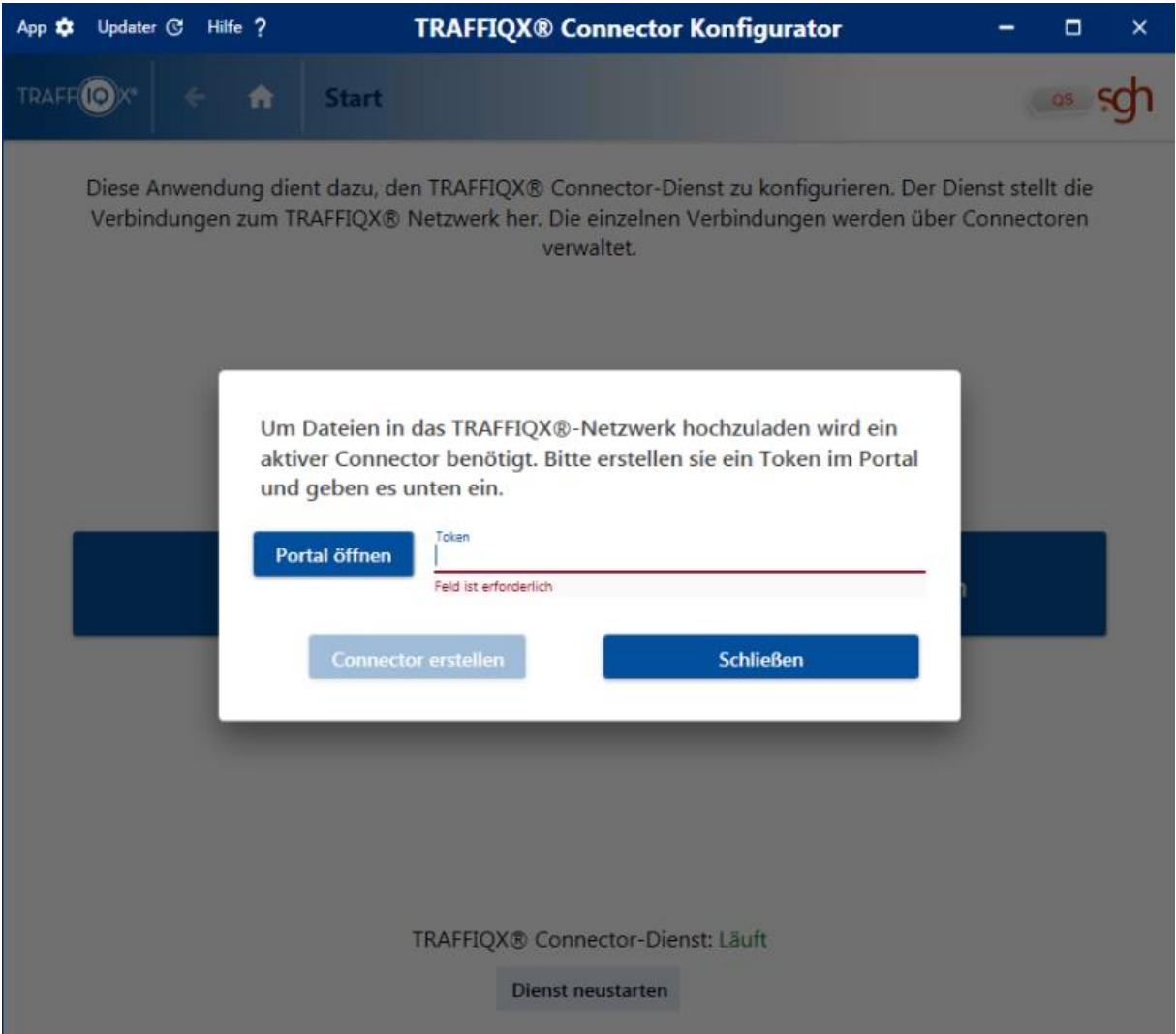

Sind Sie bereits im Portal angemeldet, öffnet sich automatisch das Fenster zur Connector-Registrierung. Anderenfalls ist zuerst eine Anmeldung zu Ihrem Portalaccount notwendig.

#### TRAFFIQX® Connector Anleitung und Dokumentation

Im Fenster zur Connector-Registrierung finden Sie den Registrierungstoken.

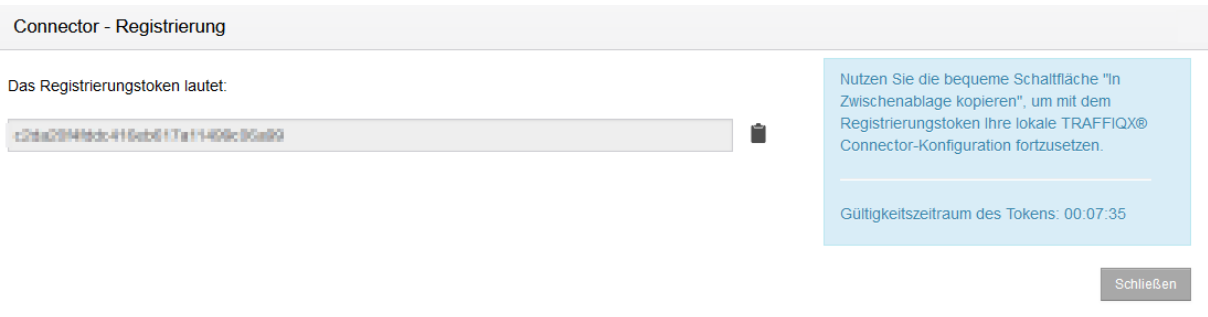

Kopieren Sie den Registrierungstoken in die Zwischenablage, nutzen Sie hierfür die Schaltfläche In

Zwischenablage kopieren:

Wechseln Sie anschließend zurück in den TRAFFIQX® Connector Konfigurator, fügen Sie den Registrierungstoken ein und aktivieren Sie die Verbindung durch einen Klick auf Connector erstellen.

Der TRAFFIQX® Connector ist nun mit dem Portal-Teilnehmer verbunden:

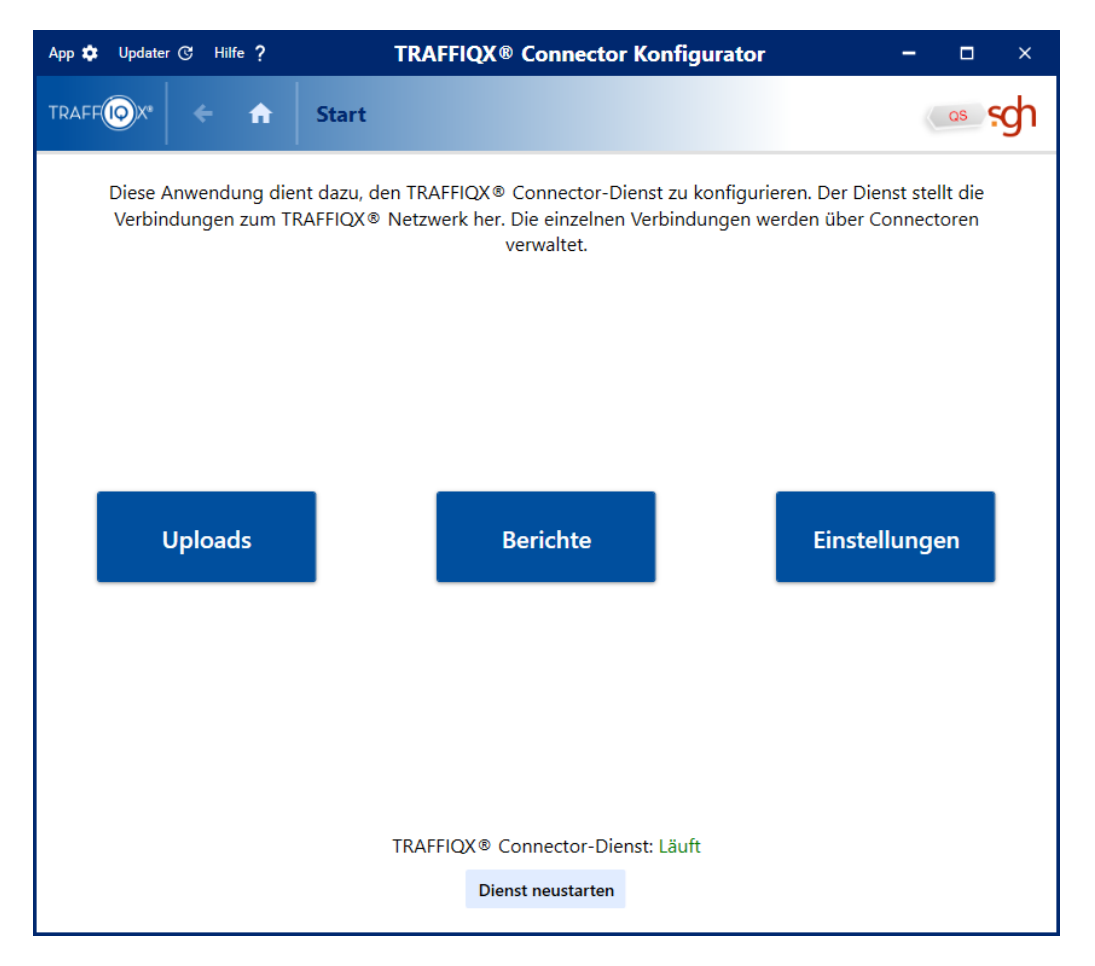

## <span id="page-8-0"></span>**2.3 Der Connector**

### <span id="page-8-1"></span>**2.3.1 Toolbar**

Auf der Startseite haben Sie in der Kopfleiste eine Toolbar mit folgenden Funktionen:

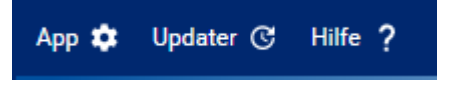

### **App**:

Hier kann die Sprache des Konfigurators ausgewählt werden. Außerdem steht Ihnen mit Fortgeschritten die Funktionalität zur Verfügungen mehr als einen Connector einzurichten und zu betreiben.

### **Updater**:

Hier haben Sie die Möglichkeit, manuell nach Updates zu suchen und den Updater selbst zu konfigurieren.

### **Hilfe**:

Unter Hilfe finden Sie Informationen zur installierten Version und der Aktivierung des Fortgeschrittenen-Modus.

### <span id="page-8-2"></span>**2.3.2 Uploads**

Hier finden Sie eine Übersicht über die mit dem TRAFFIQX® Connector verarbeiteten Uploads.

Mit einem Klick auf **ohrenden Sie direkt zum Dokument im entsprechenden Ordner im Windows** Explorer.

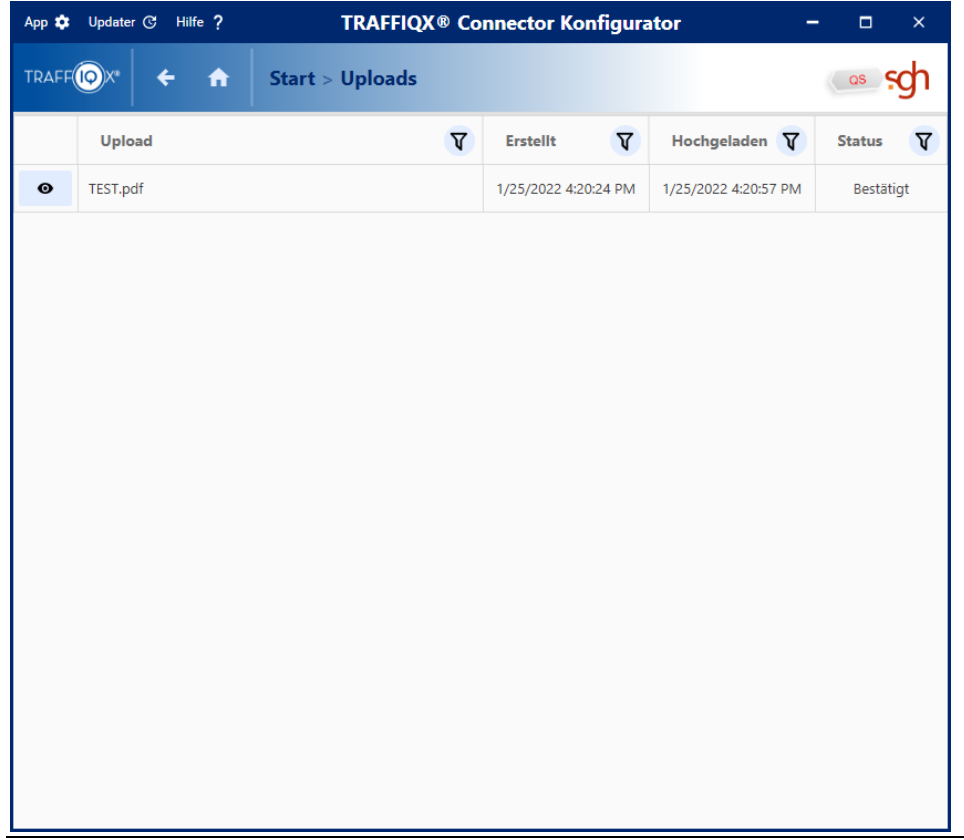

### <span id="page-9-0"></span>**2.3.3 Berichte**

Unter Berichte finden Sie eine Übersicht über der Log-Dateien.

Mit einem Klick auf **Gelangen Sie direkt zur Log-Datei im entsprechenden Ordner im Windows** Explorer.

### <span id="page-9-1"></span>**2.3.4 Einstellungen**

Im Bereich Einstellungen können Sie notwendige Einstellungen am TRAFFIQX® Connector vornehmen.

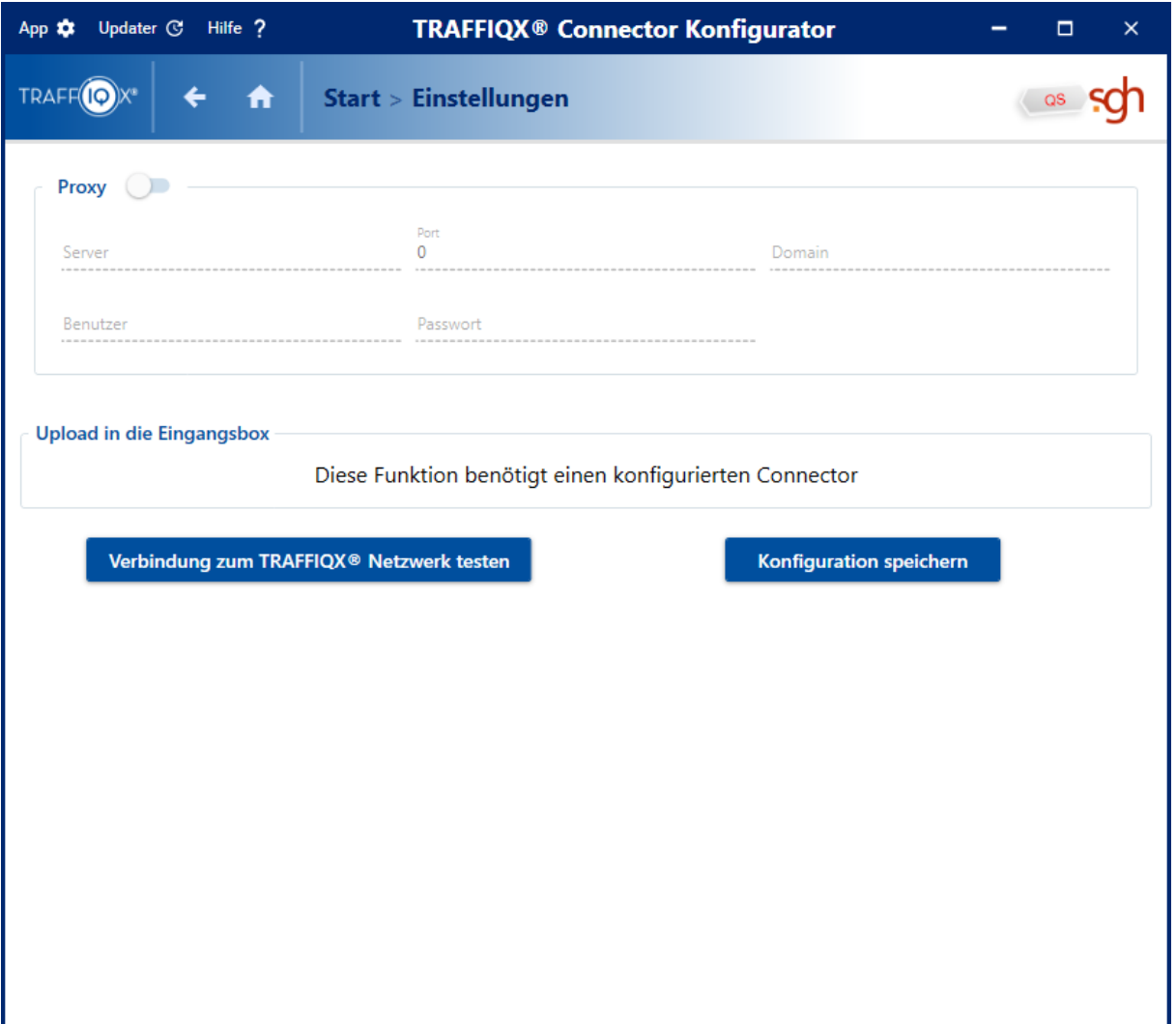

### **Proxy-Einstellungen**

Im Standard ist die Einstellung Proxy deaktiviert.

Falls Sie in Ihrer Netzwerkumgebung zur Nutzung des Internetzugangs einen Proxyserver angeben müssen, wählen Sie entweder Standardnutzereinstellungen, um auf die Einstellungen Ihres Rechners zurückzugreifen oder wählen Sie Benutzerdefiniert und geben Sie die dafür notwendigen Daten in die entsprechenden Felder ein.

Die dafür notwendigen Zugangsdaten erhalten Sie von Ihrem IT- oder Netzwerkadministrator.

#### **Verbindung zum TRAFFIQX® Netzwerk testen**

Mit einem Klick auf den Button verbindung zum TRAFFIOX<sup>®</sup> Netzwerk testen wird die Verbindung vom TRAFFIQX® Connector zum TRAFFIQX® Netzwerk getestet und Sie erhalten eine Rückmeldung, ob der Server kontaktiert werden konnte. Bei Problem nehmen Sie Kontakt zu Ihrem ivi Support auf.

#### **Konfiguration speichern**

Mit einem Klick auf den Button **Konfiguration speichern** können Sie Ihre geänderte Konfiguration speichern.